## **Print Profile Creation**

Creating a *Print Profile* allows you to quickly select frequently used print settings for commonly used workflows. *This example showcases creating a Profile for printing 1-sided and Color.* 

Select File, Print.
Ensure CardinalPrint is selected from the list of Printers and select Printer Properties.

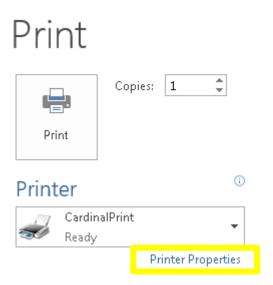

3 Select 1 sided/2-sided/Booklet and select 1-sided from the drop-down list.

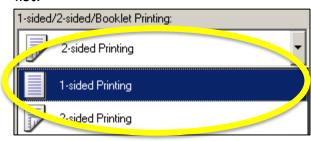

The Print Driver Options will display in a new window.

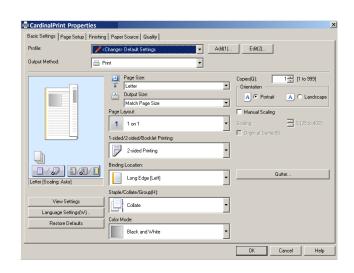

4 Select Color Mode and select Color from the drop-down list.

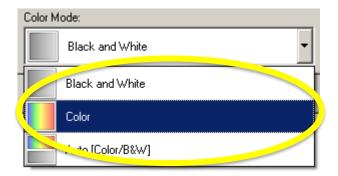

## **Print Profile Creation**

**5** Apply additional finishing options if desired and select **OK**.

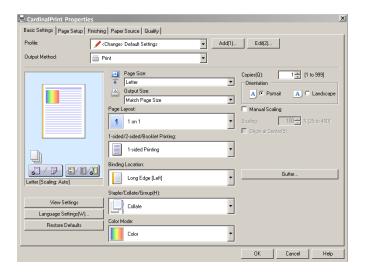

Select **Add** located next to Profile.

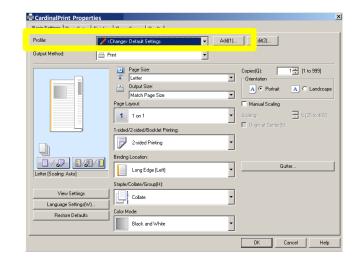

- A. Type a Name for your Profile.
  - B. Choose an icon.
  - C. Add Comments.
  - D. Select **OK**. *Your Profile is now saved.*

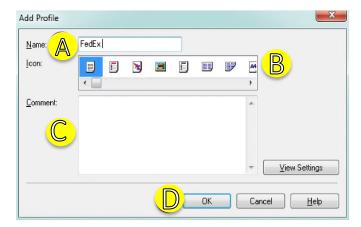

Next time you print, select the Print Profile you created from the drop-down list and select OK. This will populate the customized settings.

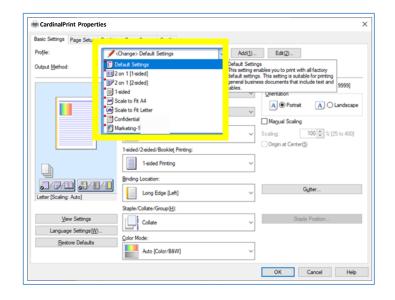